## **Step-by-step Instructions**

pantherPRINT is a service to print black & white copies and color copies using computer desktop workstations in the general access Campus Computer Labs (CCL), select departmental labs, and the UWM Libraries. pantherPRINT uses a print release station, a computer devoted to managing print jobs for public printers, and requires a pantherPRINT card.

#### **Printing Costs**

Black & white: \$.07 (seven cents) per sheet (printing duplex/double-sided results in \$.035 per page)

Color: \$.50 (50 cents) per sheet (printing duplex/double-sided results in \$.25 per page)

#### **Using a Lab Computer**

pantherPRINT requires use of a lab computer desktop work station; the individual must log in using an ePanther**ID** and password. Files can be printed from a USB device or from panther**FILE**.

## **AT THE DESKTOP WORKSTATION**

**1. From the application's main menu**  $-15 - 7$ **select** *File, Print…* 1 Home References Mailings File Insert Page Layout Review View Arrobat  $\Box$  Save Print Save As الي: Copies: 1  $\overline{a}$ **The print dialog box appears** 2 Save as Adobe PDF Print **Open** Printer  $\odot$ Close Double Sided Info Ready Recent Printer Properties New Settings<br>
Print All Pages<br>
Print All Pages<br>
Print the entire document<br>
Pages:  $\circ$ Save & Send **Print on Both Sides** ÷ Flip pages on long edge Help  $\blacksquare$ <sup>Collated</sup><br>1,2,3 1,2,3 1,2,3  $\ddot{\phantom{1}}$ **a** Options  $Ex$ Portrait Orientation ÷ Letter (8.5" x 11")  $\overline{ }$  $8.5'' \times 11''$ Normal Margins Ÿ Left: 1" Right: 1 1 Page Per Sheet Page Setup

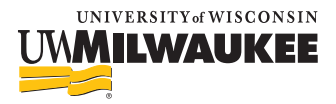

## **Step-by-step Instructions**

**2. Select your print options:**

*Double Sided* **1** or *Single Sided* 2 OR *Double Sided Color* 3*/Single Sided Color* 4 **and** *Number of Copies* 5

**3. Click the** *Print* 6 **button. The Pharos Popup Client dialog box displays.**

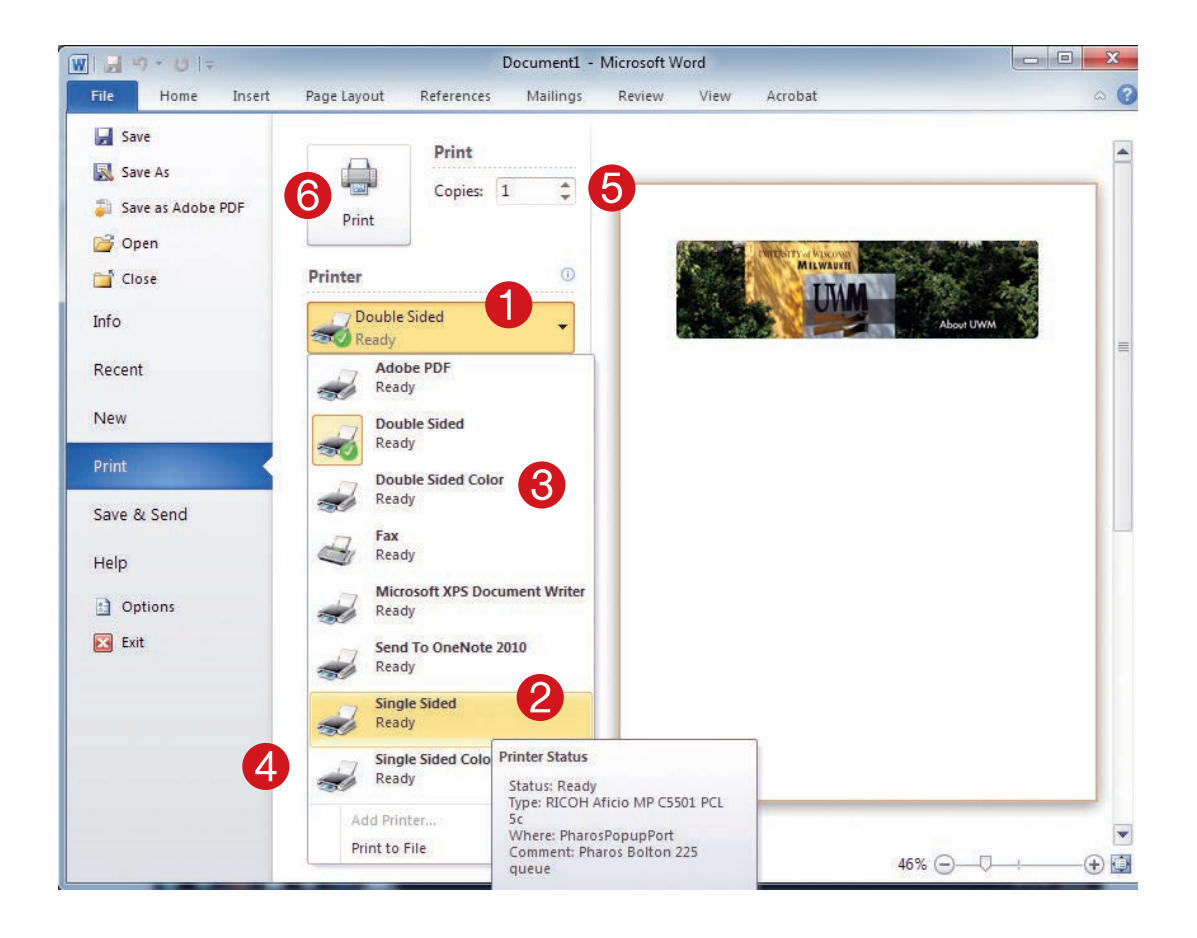

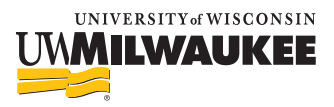

## **Step-by-step Instructions**

**From the** *PHAROS Popup Client* **dialog box**

- **4. Enter your UWM ePantherID 1** and your password **2**.
- **5.** Click the *Print* **3** button in the dialog box. Your document is sent to the print queue and can **only be printed when you select the job and enter your password at the** *pantherPRINT Release Station***.**

Repeat steps 1-5 if appropriate.

*NOTE:* **Print jobs stay in the** *pantherPRINT Release Station* **queue for two hours and then are automatically deleted.**

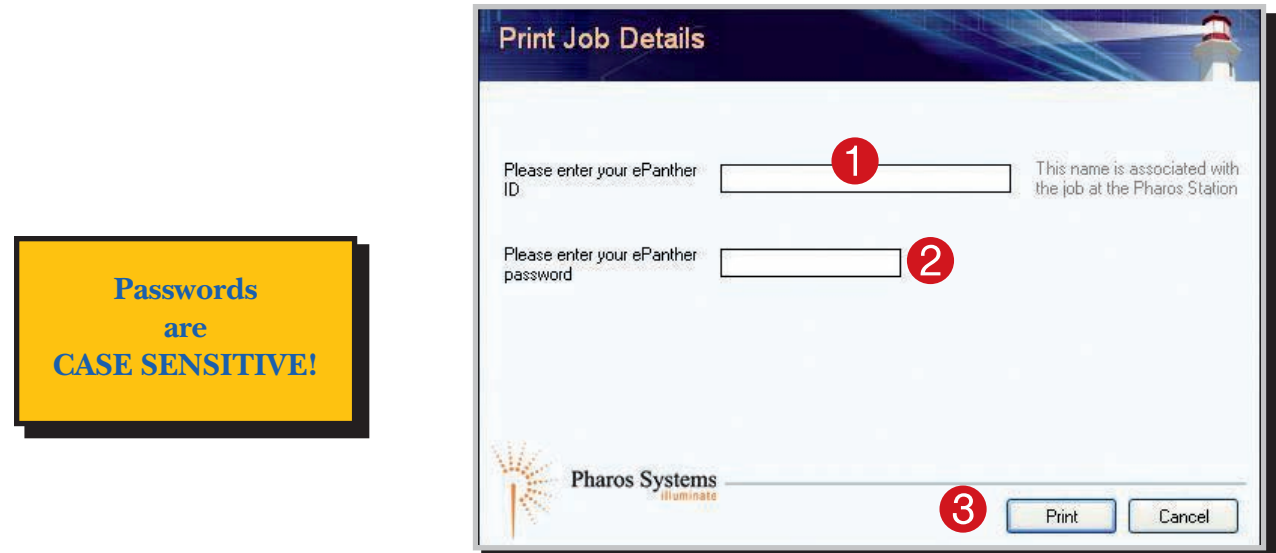

- **6. Close any open applications and log off your computer.**
- **7. Move to the** *pantherPRINT Release Station* **computer located next to each printer. insert your** *pantherPRINT* **card into the station's card reader and then locate, select and release your print job.**

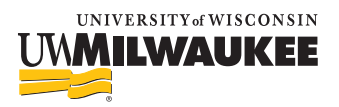

## **Step-by-step Instructions**

### **AT THE pantherPRINT RELEASE STATION**

**The** *pantherPRINT Release Station Welcome* **window** 1 **or the**  *PHAROS screen saver* 2 **may display at the release station computer***.*

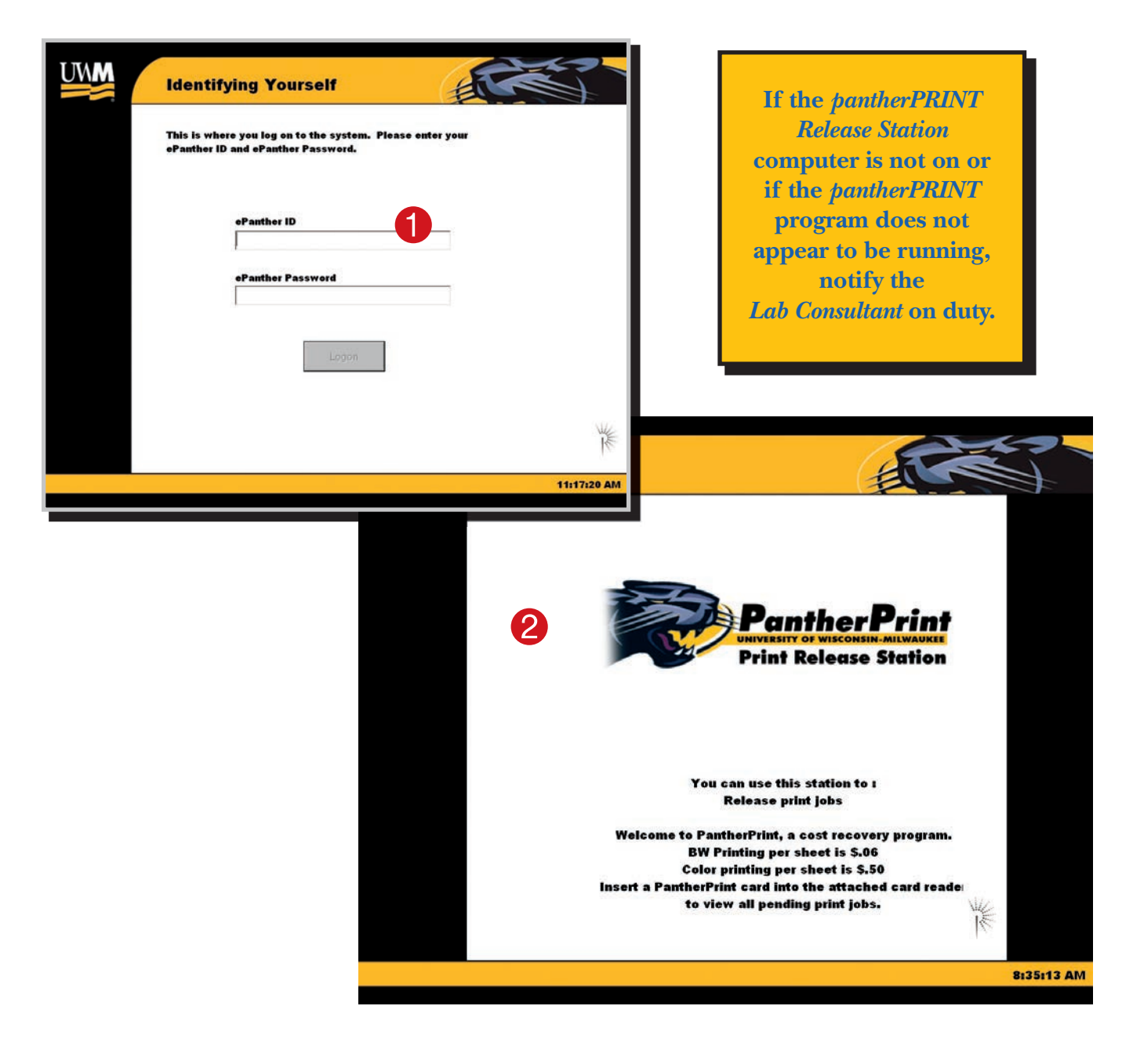

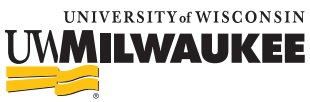

## **Step-by-step Instructions**

**Insert the** *pantherPRINT card* **into the release station card reader.** 

**The** *Releasing Print Jobs* **window displays after the card reader has scanned the** *pantherPRINT* **card account balance information. (The card may move quickly out of and back into the card reader.)**

**NOTE: Large print jobs may take a longer time to appear at the** *pantherPRINT Release Station***. if you do not see your print job(s) in the** *Job Name* **list, click the** *Log Off* **button in the** *Releasing Print Jobs* **window. The** *pantherPRINT* **card ejects from the card reader; re-insert the card into the release station card reader and locate your print job(s).**

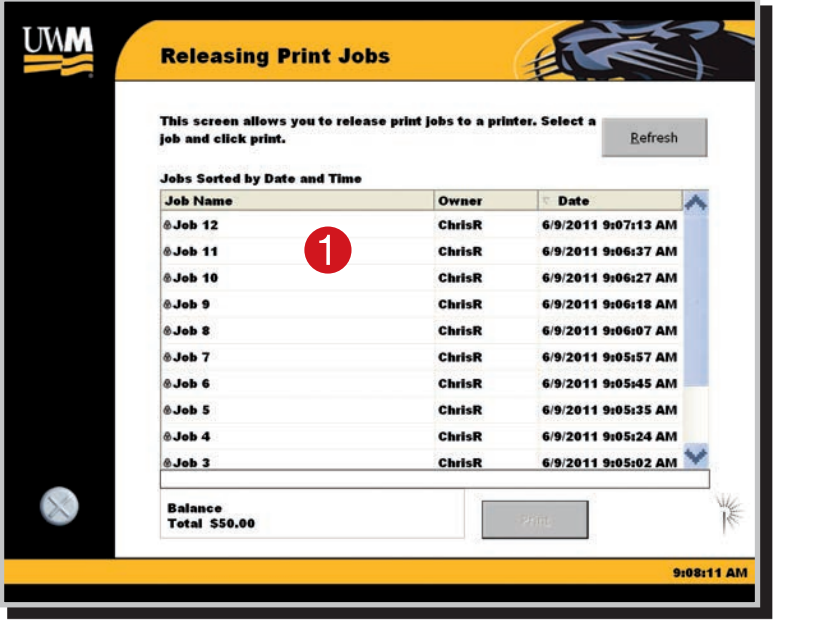

**if the** *pantherPRINT* **card is ejected and/or an error message displays on the card reader, notify the**  *Lab Consultant* **on duty.**

**THE** *RELEASING PRINT JOBS* **WINDOW IS MADE UP OF 5 (FIVE) SECTIONS:**

#### **1** The List of Jobs in the queue

**only print jobs associated with your ePantheriD will show up in the queue. The information will include the job name, date and time the job was sent to the release station queue from the PC.** 

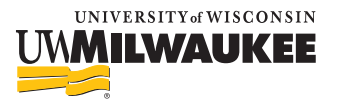

## **Step-by-step Instructions**

#### **2** The Cost of the current selection of Jobs

**The** *cost bar* **is located directly under the list of jobs section. When a job is selected (highlighted), the** *cost bar* **displays the** *number of sheets* **in the print job as well as the** *total cost* **you will incur by printing the selected job.**

#### **8** THE ACCOUNT BALANCE TOTAL ON YOUR PANTHERPRINT CARD

**Your current** *Account Balance Total* **displays in the** *account balance box* **located below the cost bar** *before* **printing the currently selected job.**

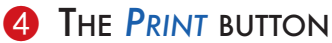

**The** *Print* **button permits you to print a selected (highlighted) job.**

#### 5 THE *STATUS BAR*

**The** *status bar***, located at the bottom of the window, displays the** *status of the job being printed***.**

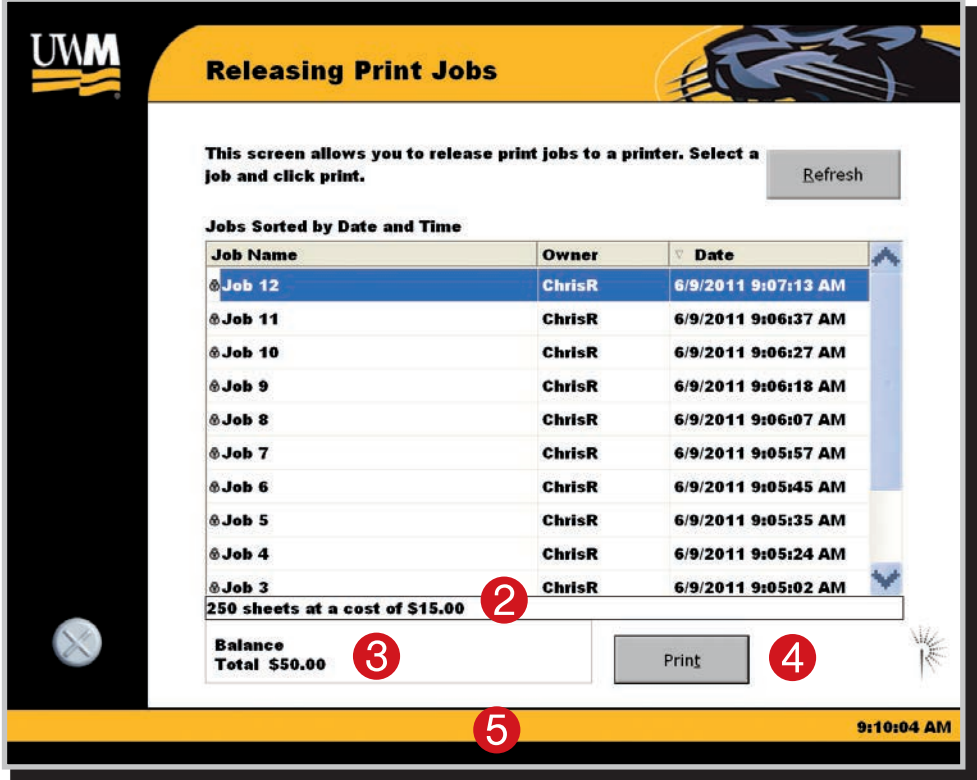

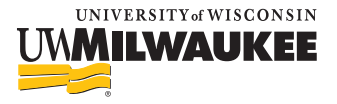

## **Step-by-step Instructions**

### **To** *Release Print Jobs* **from the print queue**

**1. in the** *Releasing Print Jobs* **window, select (highlight) the job to print.** 1

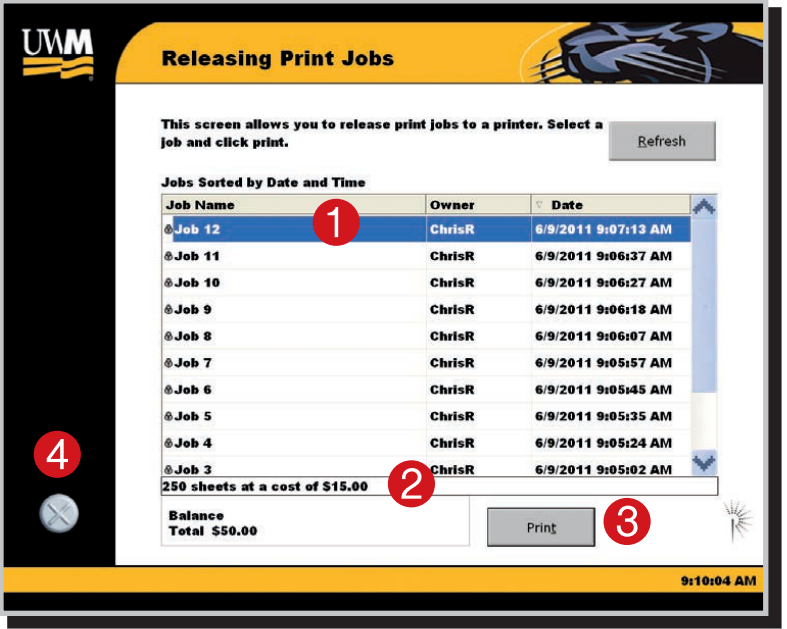

- **2.** Review the cost bar area to confirm number of sheets being printed and cost. **2**
- **3.** Click the *PRINT* button. **3**

**if the** *pantherPRINT* **card account balance is sufficient to cover the cost, the balance is decreased by the displayed cost, the job is printed and automatically deleted from the Job name list. (The card may move quickly out of and back into the card reader).**

**repeat steps 1-4 to print other pending jobs you have in the print queue.**

**4. Click the "X" button to log off.**

**The** *pantherPRINT* **card ejects from the card reader and the** *pantherPRINT Release Station Welcome* **window re-displays.**

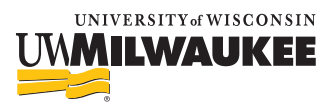

### **Step-by-step Instructions**

### **INSUFFICIENT FUNDS TO RELEASE PRINT JOB(S) FROM THE PRINT QUEUE:**

**if the** *pantherPRINT* **Card account balance is not sufficient to cover the total cost of a selected printing job, a message,** *Insufficient funds to continue print job***, displays.** 1 **(The card may move quickly out of and back into the card reader). The job remains in the queue but is not printed.**

- **1. Click the** *OK* **button in the dialog box.** 2
- 2. Click the "X" button **3** to log off. The *pantherPRINT* card ejects from the card reader. If desired, locate a card dispenser and add money to your pantherPRINT card.

#### *OR*

**3. Select (highlight) a job which the** *pantherPRINT* **Card account balance is sufficient to cover the total cost.**

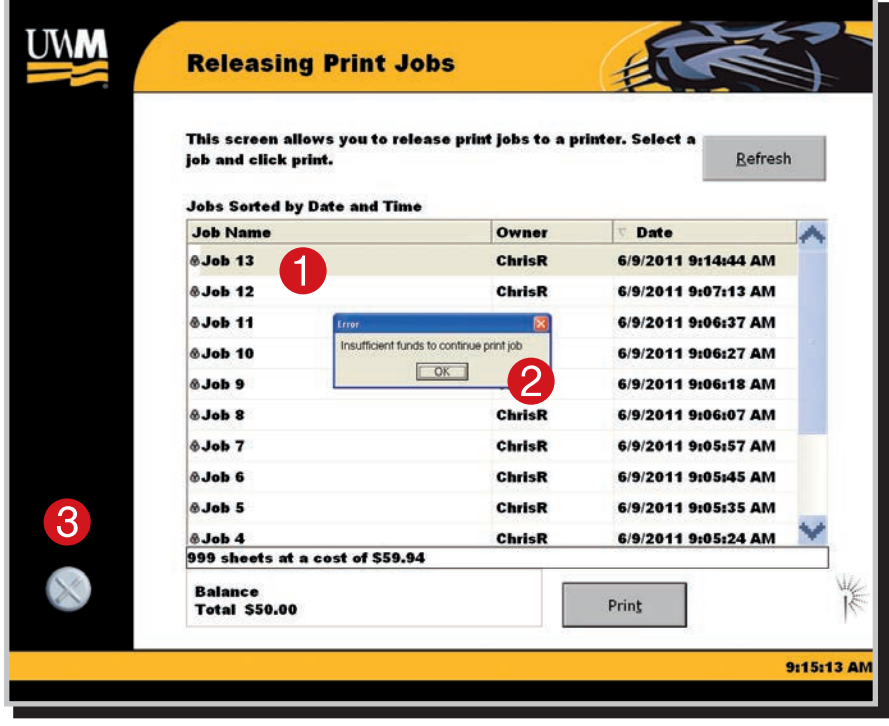

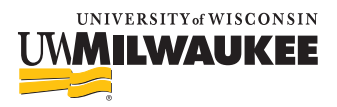